# **Training module openluchtrecreatie** *Onderwerp: ROUTERING Google*

Voorafgaand aan deze training heb je de trainingsbladen 'Garmin basecamp' en 'routeplatformen' afgewerkt. Die tools helpen je zeer goed om interessante routes te zoeken, maken, aanpassen en delen. Gedurende deze training zal je gebruik maken van enkele digitale oriëntatietools die je trip leuker en makkelijker zal maken. Jouw smartphone en enkele Google tools zullen hier een centrale rol in spelen.

Hou een opgeladen smartphone bij de hand!

### **Google Maps**

- 1. Route maken en omzetten naar gpx
	- o Ga naar de Google Maps op je computer
	- o Maak een WANDELroute langs Brugse bossen en natuurgebieden. In deze volgorde:
		- Start: Sportinnovatiecampus
			- **veltembos**
			- **Paalbos**
			- **Ryckevelde bos**
			- Assebroekse Meersen
			- **E** Lappersfortbos
			- **Einde: In de Trutselaar Tillegembos**
	- o Bekijk duur, afstand en hoogteprofiel van de tocht.

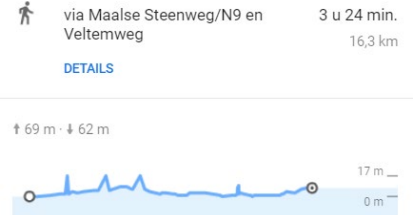

- o Zend deze route door naar je eigen mailadres of via social media kanaal naar iemand anders.
- o Maak via deze link een gpx file van deze route: [https://mapstogpx.com/.](https://mapstogpx.com/) Of installeer deze extensie:<https://gmaps2gpx.extensionsbox.com/>
- o Laad deze gpx in Basecamp in.
- 2. Download op Google Maps op je smartphone de kaarten van het gebied van jouw wandeling. Typ in op Google: 'Gebieden downloaden en offline navigeren' voor meer hulp. Klik op je profielfoto  $\rightarrow$  'offline kaarten'  $\rightarrow$  gebied selecteren.
- 3. Indien je de mogelijkheden met street view niet kent: check de mogelijkheden met Street View (ifv routevoorbereiding en verkenning)
- 4. Stel dat je een ontbrekende plaats of bedrijf / organisatie / hotel / … wenst toe te voegen aan Google Maps. Hoe doe je dit?

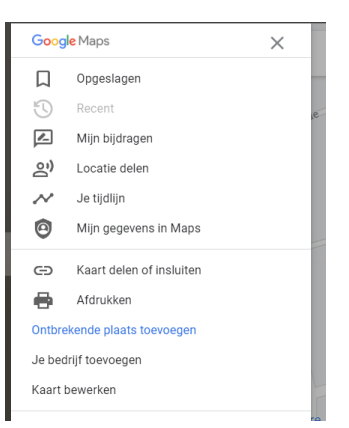

- 5. Gebruik 'mijn plaatsen' voor volgende oefening:
	- Meldingen  $\blacksquare$  $\bullet$ <sup>1</sup> Locatie delen  $\bullet$ Miin plaatsen  $\mathbf{Z}$ Mijn bijdragen  $\overline{\mathcal{N}}$ Mijn tijdlijn
		- o Geef je woonplaats een LABEL
		- o Sla enkele plaatsen op in de lijst 'wil ik heen'
		- o Sluit een kaart met Sportinnovatiecampus in op je website die tijdens vorige training gemaakt of gebruikt hebt. (insluitcode kopiëren).

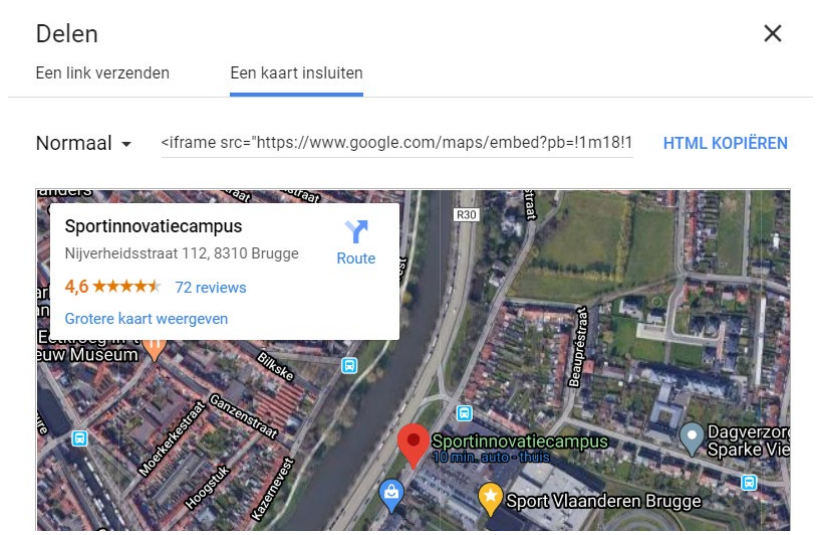

- o Klik eens op 'bezocht' zodat je kan zien dat Google exact weet waar je allemaal geweest bent.
- o Klik op 'kaarten'. Heb jij reeds eigen 'kaarten' gemaakt? Zoniet, dan zal je er binnenkort maken via Google MyMaps. Al de kaarten die je daar maakt, zal je daar ook terugvinden. (zie volgend hoofdstuk)
- 6. Ga naar Google Maps en kies voor 'mijn bijdragen'
	- 9 Mijn plaatsen
	- $\mathbf{z}$ Mijn bijdragen
	- Mijn tijdlijn  $\lambda^{\mu}$
	- o Bekijk de video van Google Local Guides via deze afspeellijst: [https://www.youtube.com/playlist?list=PLxzP3AVsi8HNGsCQJREx-NmcBOno\\_NNSe](https://www.youtube.com/playlist?list=PLxzP3AVsi8HNGsCQJREx-NmcBOno_NNSe)
	- o Surf naar<https://maps.google.com/localguides> . Wat houdt dit precies in? Hoe kan je allemaal bijdragen aan Google Maps? Help je stageplaats of toekomstige werkplek mee vooruit hiermee!

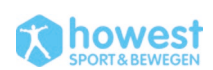

#### **Google My Maps**

Deze tool is zeer handig om snel een eigen 'kaart' te maken met alle attracties, restaurants, … en places to be op te slaan en te gebruiken op de smartphone. Je werkt onmiddellijk in de Google tool wat dit minder omslachtig maakt dan wanneer je dit moet doen op bvb. Basecamp of Routeyou. De routeringsmogelijkheden zijn echter zeer beperkt. Hiervoor heb je wel de routeplatformen nodig.

- 7. Overloop iedere stap op deze HULP pagina van Google. Doe dit zonder stappen over te slaan, zodat je onderstaande oefenig vlot kunt maken. <https://support.google.com/mymaps/?hl=nl#topic=3024924>
- 8. Doe deze oefening met volgend scenario: **plan een trip naar Durbuy voor sportieve klanten**. Ze verwachten dat de reis een combinatie wordt van offroad wandelen, leuke culinaire adresjes (breakfast – diner) en paar leuke toeristische plaatsen. Ze zouden graag alles doorgezonden krijgen via:
	- o Google MyMaps weblink naar een personaliseerde map
	- o Een website
	- o Een KML + GPX bestand als bijlage in een mail
- 9. Het stappenplan dat je moet volgen:
	- o Maak een nieuwe kaart aan op Google My Maps en noem deze kaart 'TRIP DURBUY'
	- $\circ$  Pas de instellingen aan  $\rightarrow$  openbaar maken
	- o Maak 3 lagen aan:
		- **•** culinair
		- **u** toerisme
		- wandelen
	- o Voeg 2 locaties toe aan de laag 'toerisme' via tips op Google Trips
	- o Bewerk deze POI's:
		- **Foto of video toevoegen**
		- Voeg paar zinnen informatie toe + eventueel een url / link
		- Icoontje wijzigen
	- o Laat Google een wandelroute maken die deze 2 bovenstaande toeristische punten verbindt. Plaats dit in de laag 'toerisme'. Criteria:
		- Lusroute vanaf slaapplaats
		- Geen overlap in de route
		- Zoek tijdens deze zoektocht enkele 360° beelden op Google Earth die je zullen helpen bij de selectie.
	- o Voeg de culinaire plaatsen toe in de laag 'culinair'
		- Je kan de plaatsen handmatig toevoegen. Maar indien je een grote lijst wilt toevoegen, kan je ook een spreadsheet in 1 keer importeren. Maak hiervoor een nieuw Excel spreadsheet met 3 kolommen
			- Titel kolom 1: Naam restaurant
				- o Resto 1: Bocca
				- o Resto 2: De Stoepa
			- Titel kolom 2: Adres (straat, nr, stad in 1 cel)
				- o Dweersstraat 13 8000 Brugge
				- o Oostmeers 124, 8000 Brugge
			- Titel kolom 3: Website
				- o <http://www.bocca.be/>
				- o <http://www.stoepa.be/>
			- Importeer deze Excel in de laag 'culinair'
		- Deze lijst met adressen wordt dan automatisch op de kaart getoond

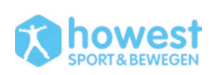

- o Maak op [www.routeyou.com](http://www.routeyou.com/) een luswandelroute van 20-tal km vanaf slaapplaats (neem gewoon de suggestieroute). Download deze route als GPX en plaats deze gpx op je kaart (in de laag 'wandelen')
- o Maak een Wix pagina aan met een zelfgekozen sjabloon, met volgende zaken:
	- de Google MyMaps op de homepage (kaart insluiten op website, embed code)
	- **EXEC** enkele sfeerbeelden voor de citytrip
	- **EXEC** korte omschrijving als intro op de website
	- Een embedded vragenlijst via Fyrebox (Wix appmarkt) op de homepage met 1 multiple choice vraag, nl. "Vond je de route leuk?" (saai – ça va – de maxx)
- 10. Bekijk jouw kaart van MyMaps op de Google Maps app op je smartphone (via 'mijn plaatsen'  $\rightarrow$  kaarten).
- 11. Download de gegevens van MyMaps als KML bestand op je laptop en open in Basecamp.

#### **app 'MAPS.ME'**

- 12. Download de app 'MAPS.ME' [\(https://maps.me/\)](https://maps.me/) op je smartphone.
- 13. Open het KML bestand van Google MyMaps op je smartphone via de app Maps.me.
- 14. Converteer (via online converter) dit KML bestand naar een GPX bestand en laad alles via Basecamp in op een eTrex.

## **Google EARTH (optioneel deel)**

15. Ga naar<https://earth.google.com/web/> en klik op . Bekijk de mogelijkheden voor de toeristische sector.

16. Maak een eigen project aan. Voeg enkele plaatsmarkeringen en een lijn toe.

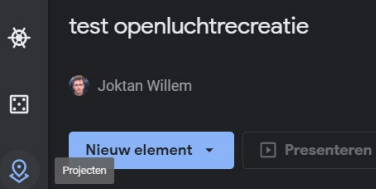

Deel dit bestand met iemand anders. Download alsook het kml bestand.

- 17. Download Google Earth. Open een KML / KMZ bestand in Google Earth
- 18. VR experience  $\rightarrow$  tijdens de consultmomenten in de VR ruimte @ Sport Vlaanderen. Indien je een eigen VR set hebt, kan je de rondleiding (die standaard aangeboden wordt) eens volgen.

#### **LIVE TRACKING**

19. Google Maps  $\rightarrow$  check de mogelijkheden om je eigen locatie te delen en de locatie van anderen te zien. Probeer dit uit met enkele medestudenten / vrienden / kennissen.

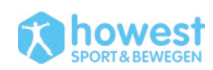

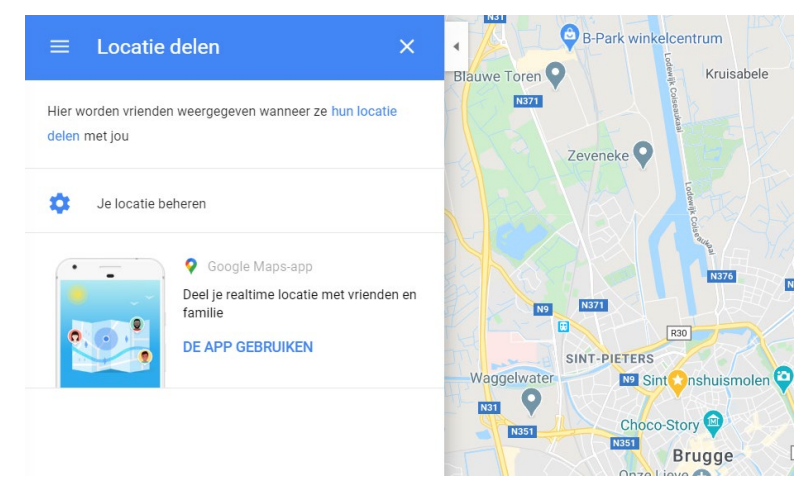

- 20. WhatsApp toepassing:
	- o Maak een nieuw groepje op WhatsApp, van 4-tal personen
	- o 3 van de 4 verspreiden zich in de buurt (op verschillende locaties) en verstoppen zich als prooien.
	- o Na exact 3 minuten delen ze alle 3 hun locatie voor 15 minuten. De 4de persoon (de jager) moet zijn eigen locatie niet delen en gaat op zoek naar de 3 andere personen. Eenmaal gezien loop de prooi mee met de jager.
- 21. Facebook Messenger Live Location: Deel jouw 'live locatie' met een groepje in Messenger.

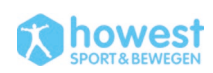